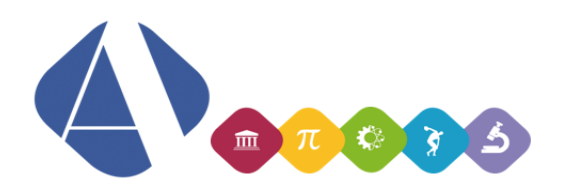

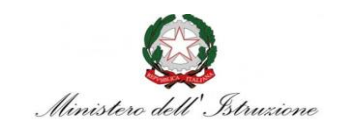

## I.I.S.S. Alfano da Termoli

## Istruzioni per l'utilizzo del registro elettronico ai fini delle giustificazioni delle assenze

## Profilo genitore/tutore

• Accedere al registro elettronico con il proprio profilo. Nella pagina *Scheda alunno* è visualizzato un messaggio di avviso in caso di presenza di assenze da giustificare:

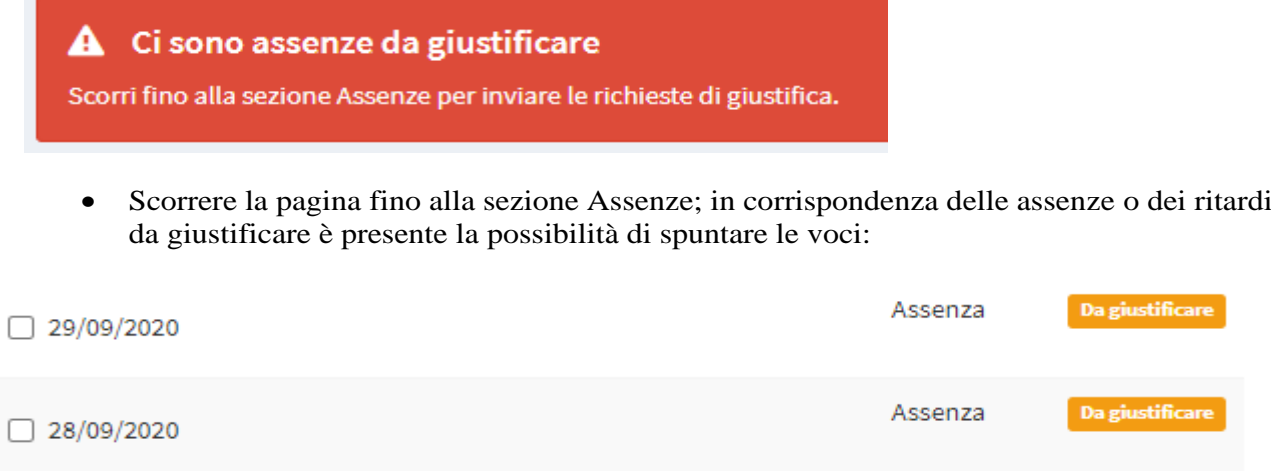

Spuntare le assenze che si desidera giustificare e cliccare sul pulsante Giustifica; comparirà una finestra in cui inserire la motivazione e caricare eventuali allegati:

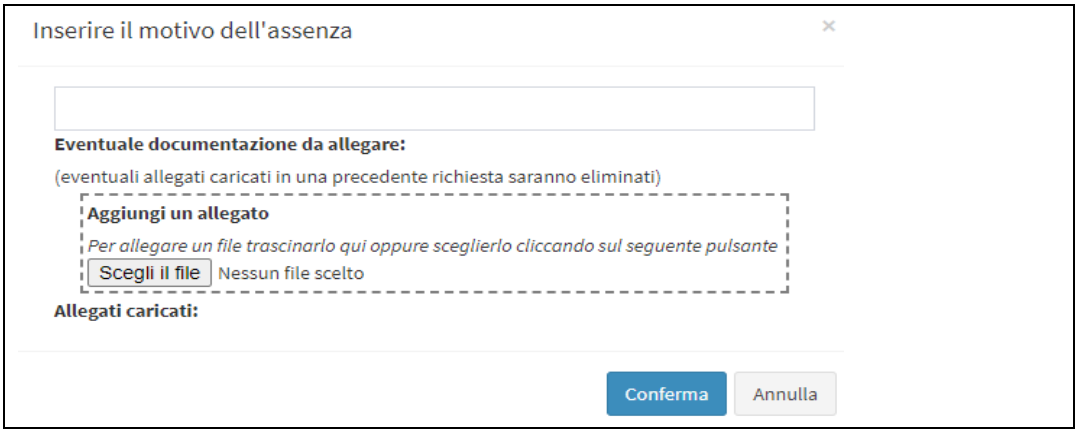

• Al termine cliccare su *Conferma*.

• L'elenco assenze visualizzerà la richiesta di giustifica:

 $\Box$  21/09/2020 Richiesta giustifica inviata in data 22/09/2020 con motivazione: **College** § IMG-20191121-WA0002 ZmfC1600769239.jpg § IMG-20191121-WA0005\_psq21600769239.jpg

• Sarà possibile modificare la giustifica fino a quando un docente non avrà gestito la richiesta. **Ogni richiesta sovrascriverà la precedente, sia come motivazione sia come allegati**.

## Profilo docente

- Accedere alla pagina *Assenze e giustifiche* e selezionare la classe (è possibile accedere a questa pagina anche dalla pagina relativa a una lezione; la classe sarà preselezionata).
- Aggiornando la ricerca verranno visualizzate le assenze o i ritardi da giustificare con la motivazione e gli eventuali allegati inseriti dai genitori. Il docente potrà a questo punto spuntare la voce *Giustificato* o *Ingiustificato*, che inibirà alle famiglie la possibilità di modificare la richiesta.

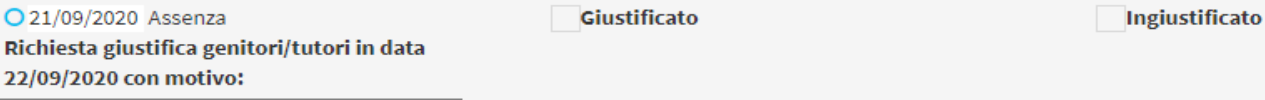

MG-20191121-WA0002\_Y6hr1600769239.jpg MG-20191121-WA0005\_9Oot1600769239.jpg

> • Il docente potrà aggiungere una annotazione cliccando sull'iconcina **O**. L'annotazione **sarà visibile alle famiglie**. Se si vuole consentire alla famiglia di inviare una nuova richiesta, il docente potrà eliminare le spunte *Giustificato* o *Ingiustificato*. Si ricorda che la pagina in partenza ha preimpostato il filtro di visualizzazione delle sole assenze da gestire; quindi, per visualizzare le assenze a cui è già stata apposta la spunta *Giustificato* o *Ingiustificato* occorre rimuovere tale filtro. Si ricorda inoltre che occorre salvare al termine delle operazioni.